## **Nobula Case Creator – nove funkcionalnosti**

- **Messaging –** poruka se sada može poslati i kombinacijom tipki Ctrl + enter.
- **Messaging –** razgovor se sada može izbrisati klikom na X na razgovoru (X se pojavi kada se mišem prijeđe preko razgovora).
- **Heat Map –** u izvještajima pojedine prezentacije može se vidjeti tzv. 'Heat Map', izvještaj koji prikazuje koliko je korisnik klikao po određenom slajdu i na kojoj točno poziciji na slajdu je klikao.

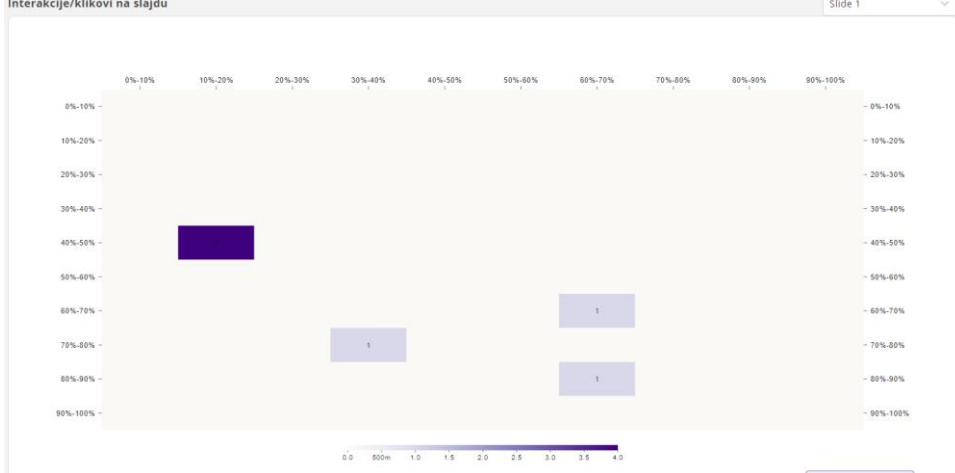

• **Reset lozinke na prezentaciji –** kada se u postavkama prezentacije odabere da je prezentacija zaštićena lozinkom, može se odrediti datum kada ta lozinka istječe. Nakon isticanja, prezentaciji se više ne može pristupiti, a svaki dan u 9:30 sustav provjerava stanje vezano za trajanje lozinke. Ako lozinka uskoro istječe, korisnik koji je vlasnik prezentacije dobiva obavijest o istjecanju lozinke kako bi ju mogao produljiti/izmijeniti, ne može se postaviti lozinka koja se koristila posljednjih 6 puta.

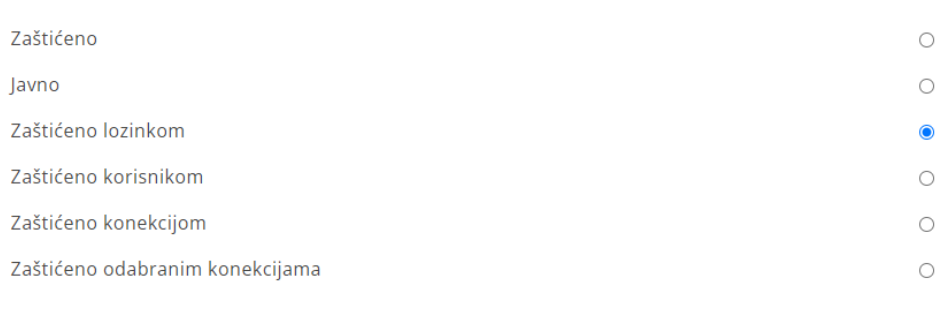

## Online postavke prezentacije

## Postavke odabrane zaštite

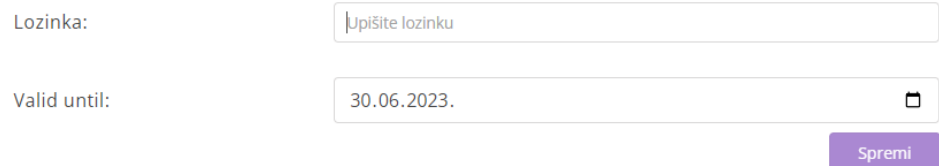

• **Grid na slajdu –** u editoru prilikom uređivanja slajda, pritiskom na tipku Ctrl pojavljuju se horizontalna i vertikalna linija na slajdu koje korisniku mogu pomoći prilikom smještanja elemenata na slajd, a pritiskom na tipku Shift i istovremenim pomicanjem određenog

elementa po slajdu, pojavljuju se linije pored drugih elemenata kako bi korisnik lakše pozicionirao novi element u odnosu na postojeće elemente na slajdu.

• **Predikati i pravila –** prilikom uređivanja prezentacije, s izbornika s gornje trake može se odabrati opcija Presentation rules (klik na 3 točkice, zatim Presentation rules) pomoću koje se na istom mjestu mogu kreirati novi predikati i pravila za prezentaciju, kako bi se uvjetovalo pojavljivanje određenih slideova.

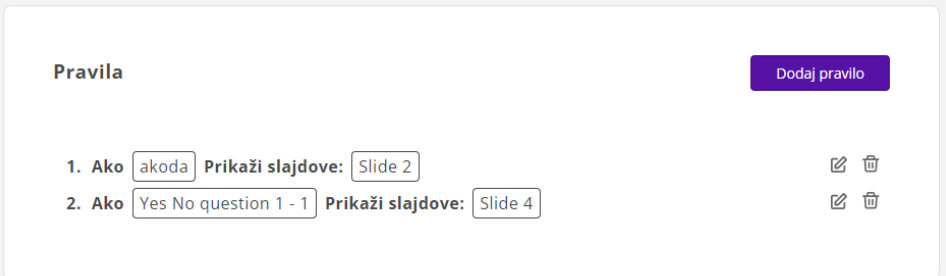

- **Pitanje višestrukog odabira –** sada se može dodati na izvještaj o pitanju na slajd (do sada na pitanju višestrukog odabira nije postojala opcija 'Prikaži u izvještaju' pa se onda nije moglo niti prikazati u izvještaju na slajdu).
- **Pitanje sa slikovnim odgovorom –** dodano je ograničenje za veličinu slike koja se može dodati kao odgovor - ograničenje = 500 KiB.
- **Tablica –** unos teksta u ćeliju tablice moguće je napraviti nakon direktnog duplog klika na ćeliju (ranije se moglo samo preko postavki u design panelu).
- **Modali –** sadrže X za izlaz iz modala.
- **Pitanje, pitanje višestrukog odabira i odabir redoslijeda** ne mogu se spremiti ako sadrže 2 ili više odgovora s istim imenom.
- **Preview traka –** mogućnost micanja slajdova i mijenjanja njihovog redoslijeda direktno s donje preview trake klikom na njih (drag and drop). Također, slajd se može preimenovati klikom na naziv slajda u traci, više nema popisa slajdova u lijevom panelu.
- **Tekstualni element –** unos teksta u tekstualni element moguće je napraviti nakon direktnog duplog klika unutar tekstualnog elementa.
- **Graf provedenog vremena na slajdu –** kod izvještaja prezentacije vidljiv je graf provedenog vremena na slajdu koji pokazuje koliko je vremena je korisnik proveo na određenom slajdu.

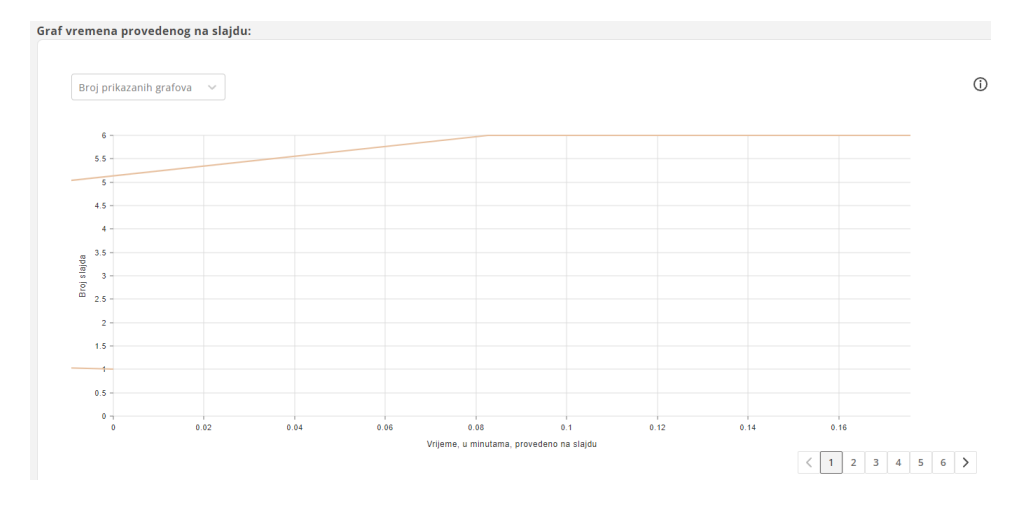

- **Pitanje sa slikovnim odgovorima –** moguće je mijenjati redoslijed odgovora u postavkama (design panelu) - drag and drop.
- **Kopiranje linka prezentacije –** dodan je gumb za kopiranje linka prezentacije prilikom kreiranja jedinstvenih linkova kako bi se lakše iskopirao link prezentacije.

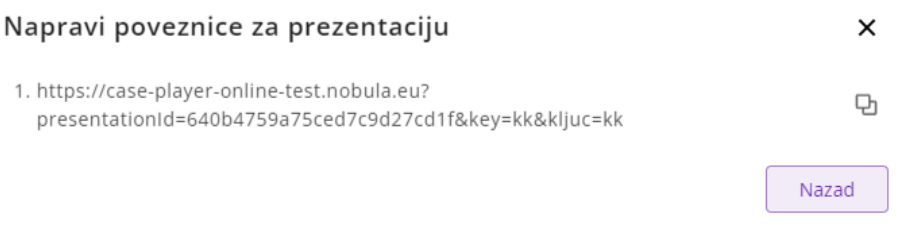

• **Dupliciranje prezentacije –** prezentacija se sada može duplicirati (napraviti kopija).

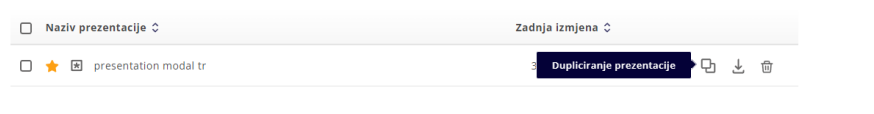

• Tab koji se prije zvao 'Početna' sada se zove 'Editor' .

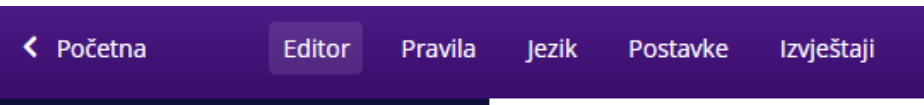

• **Teme –** korisnik može kreirati svoju "temu" i spremiti svoje omiljene boje, a zatim u postavkama prezentacije postaviti koju temu želi koristiti. Nakon toga korisniku će se kod svih elemenata pri mijenjanju boja, ispod colorpickera, pojaviti njegove omiljene boje iz odabrane teme kako bi im lakše mogao pristupiti.

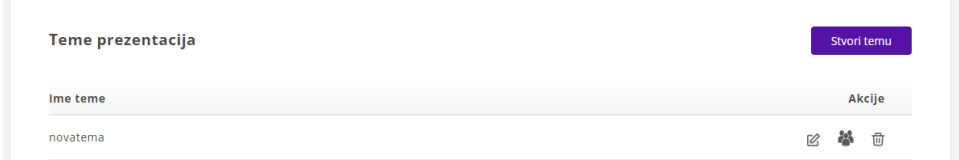

U postavkama prezentacije odabir ozgleda ovako:

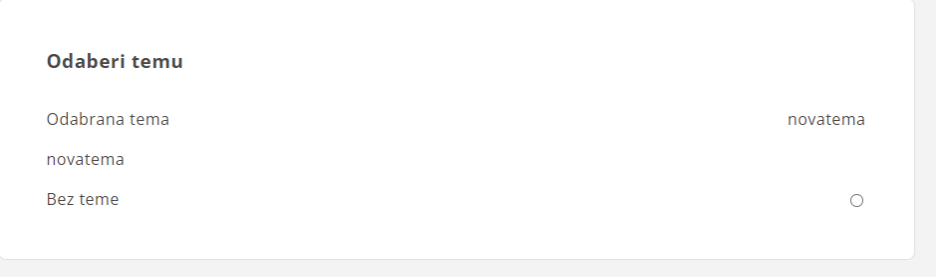

Nakon odabira teme, kod pojedinog elementa mijenjanje boje izgleda ovako:

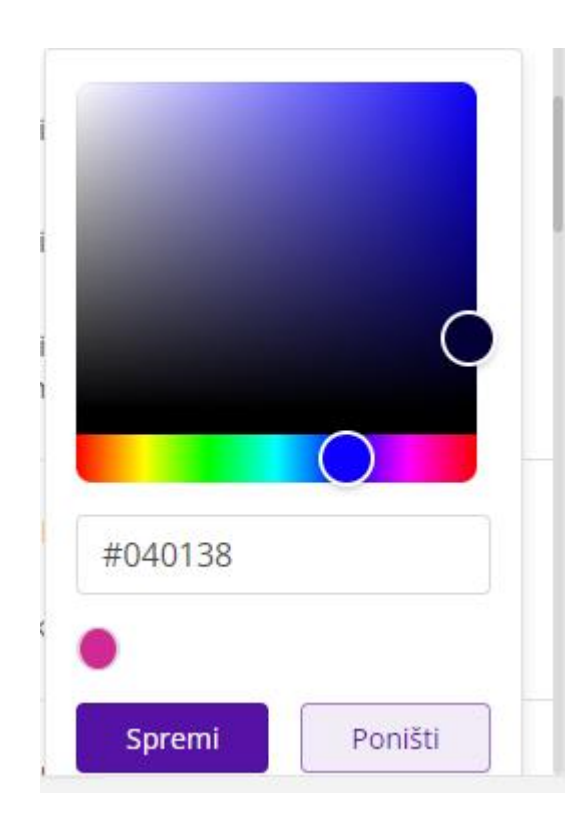